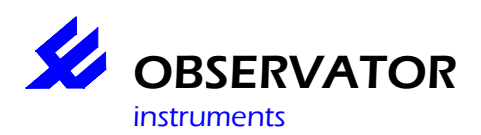

# **Inleiding.**

Deze handleiding is bedoeld om u snel op weg te helpen uw OMC-045-II data logger in te stellen met behulp van OMC-programmer. Voor uitgebreidere informatie verwijzen wij u graag naar de **help functie** in OMC-programmer, deze kunt u op ieder gewenst moment oproepen met de [F1] functie toets van uw toetsenbord.

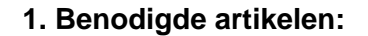

- OMC-045-II
- SD-kaart (inclusief)
- USB kabel (inclusief)
- GSM/GPRS antenne (inclusief)
- *SIM kaart*
- *Optioneel GPS antenne*
- OMC-Programmer
- 
- 

## **Belangrijk:**

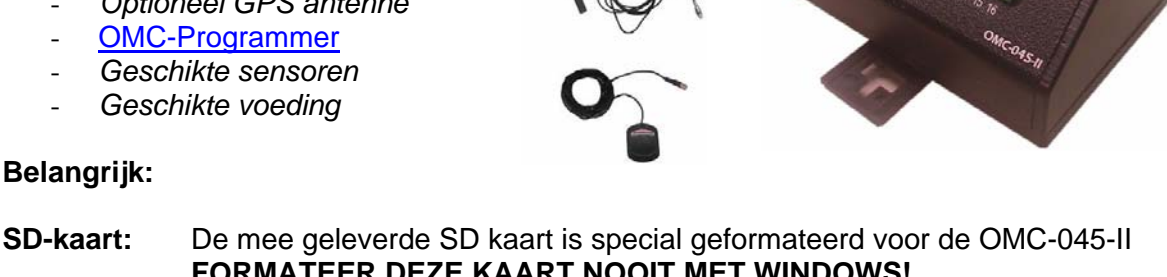

 **FORMATEER DEZE KAART NOOIT MET WINDOWS!**  Als u de kaart wilt uitlezen in uw PC met OMC-programmer, verzeker u ervan dat de schrijfbeveiliging op de kaart in de 'LOCK' positie staat. Wij raden u aan deze altijd zo te laten staan aangezien de OMC-045-II hier niet naar kijkt.

**SIM kaart:** Zorg voor een geschikte SIM kaart. Test de kaart in een telefoon (met name GPRS!) en schakel de PIN code uit.

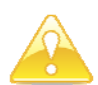

# **SCHAKEL DE VOEDINGSSPANNING UIT VOORDAT UW 1 VAN BEIDE KAARTEN PLAATST OF VERWIJDERD!**

**Voeding:** Als u deze via de OMC-045-II wilt voeden, moet de voeding voor de OMC-045-II ook geschikt zijn voor de sensoren. Anders zult u de sensoren apart moeten voeden.

## **De uitgangsspanning van de OMC-045-II is identiek aan de voedingsspanning!**

## **2. Sluit alle sensoren en antenne's aan.**

- Gebruik de tekening als deze is meegeleverd. Gebruik anders het connector overzicht in de Appendix
- Sluit de voeding aan
- Wacht met aansluiten van uw pc via de USB poort als u OMC-programmer nog niet geïnstalleerd heeft.

# **3. Installeer OMC-programmer.**

- Download via de supportpage op www.observator.com (Obsermet Meteo & Hydro) de laatste versie.
- Installeer OMC-programmer op uw pc, nu wordt ook de USB driver geïnstalleerd.

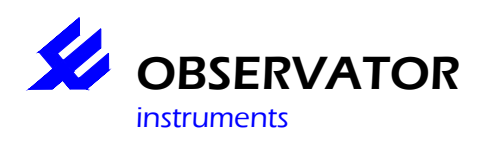

# **4. Sluit de OMC-045-II middels de USB kabel op uw pc aan.**

- Start OMC-programmer
- **Configureer Onderstation**
- **Lees Configuratie Van Onderstation**
- **Gebruik Directe communicatie**
- Communicatie protocol: 'OMC-045 II / OMC-410
- Selecteer Com-port: COM xx (meestal het hoogste nummer)**\***
- **Lees Configuratie Van Onderstation**
- Baudrate: 19200
- 'OK'

## **Sensoren:**

Selecteer aangesloten sensore, gebruik **Geavanceerd** om ingangspoorten, baudrate's etc. te wijzigen

## **Parameter lijst:**

Selecteer de parameters welke u wilt loggen

## **Ingang (Tag lijst):**

Wijzig Tag namen, log & alarm intervallen etc.

## **Substation:**

Vul hier uw onderstation naam & id in en stel een eventueel gewenste vertraging in (normaal 0 s)

## **Data Uitgang:**

Selecteer gewenste uitgangen, gebruik **Geavanceerd** om de interval tijd in te stellen.

## **Modem (Email/FTP en TCP/IP via GPRS):**

Voor uw provider, ftp server of emails instellingen.

## **LET OP: FTP en EMAIL hebben elk hun eigen firmware nodig!**

## **Alarm Afhandeling:**

Stel sms alarm nummers in en sms berichtencentrale.

## **Bewaar Configuratie:**

Sla uw configuratie op in uw logger en /of als bestand.

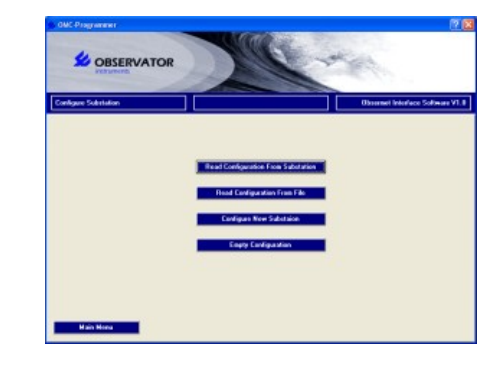

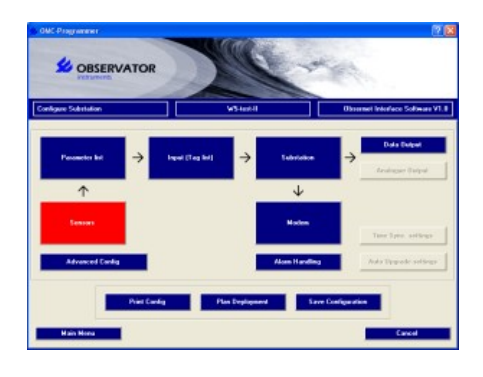

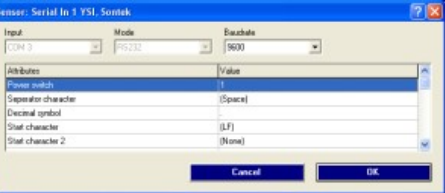

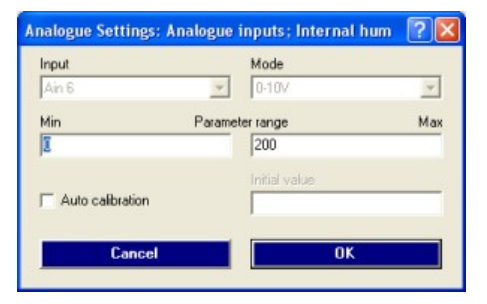

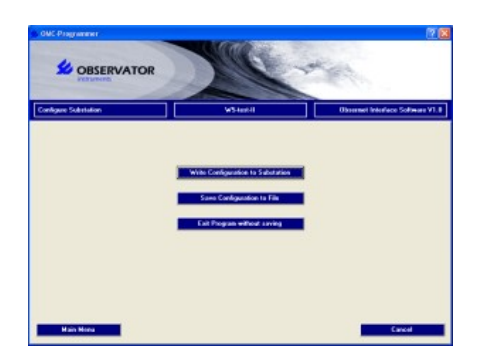

\* Als u de juiste com poort niet weet kunt u het volgende proberen: maak de USB kabel los en selecteer 'Annuleren' , selecteer 'Gebruik directe communicatie' . Noteer de beschikbare com poorten. Sluit de USB kabel weer aan en selecteer 'Annuleren', selecteer 'Gebruik directe communicatie'. De nieuwe poort is de OMC-045-II .

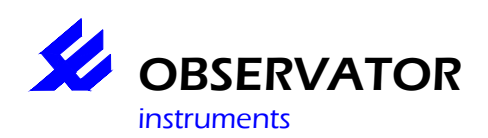

# **Probleem oplossingen**

Via het **Hoofd Menu** kunt u **Lees Actuele Waarden** selecteren om te controleren of er iets gelezen wordt.

Via het **Hoofd Menu** kunt u ook **Onderhoud** selecteren (paswoord is 'manager') Via **Terminal Window Onderstation** kunt u ingangs poorten selecteren om te zien wat voor data ingelezsen wordt. Dit helpt u om foute aansluitingen, portnummers & baudrates te identificeren.

## **LET OP: COM nummers zijn niet identiek aan Port nummers, selecteer Port 1 .. 4 om uw seriële sensor ingangen te monitoren!**

# **FAQ / Veel gestelde vragen**

- **1. Ik ontvang geen data**
- Controleer of er data wordt opgeslagen op de SD kaart (zo niet zie 2.)
- Controleer de SIM kaart in een telefoon (met name GPRS)
- Controleer de configuratie (GPRS, FTP en Email instellingen, vertraging in Substation etc., verzend intervallen)
- Juiste Firmware? Email & FTP gebruiken verschillende firmware, controleer uw versie in **Geavanceerde Configuratie** vergelijk de 'Software Versie' met de versies op onze support pagina op www.observator.com/instruments/meteo-hydro/
- Wordt de email niet tegengehouden door een spamfilter?

## **2. De data wordt niet opgeslagen op de SD kaart**

- SD kaart correct geplaatst?
- SD kaart is correct geformatteerd (niet door Windows!)?
- Controleer de configuratie (log intervallen)
- Controleer of er data binnenkomt via de Terminal Window
- Vervang de SD kaart als bovenstaande in orde is.

## **3. Kan ik de SD kaart op mijn PC uitlezen?**

- Ja, dat kan via het OMC-programmer Hoofd Menu:
- Optie 1 is via the OMC-045-II **Ophalen Gegevens van Onderstation** . Dit gaat
- langzaam, maar geeft u de mogeliikheid om selectief data op datum op te halen en in een .csv bestand op te slaan.
- Option 2 is via een SD-kaart lezer. Let op dat de schrijfbeveiliging van de kaart aan staat! Via **Lees Gegevens van SD Kaart** kunt u alle data van de kaart lezen. Dit gaat snel, maar helaas kunt momenteel geen periode selecteren of als .cvs opslaan.

## **4. Wat is het paswoord Onderhoud & Geavanceerde Configuratie?**

- het paswoord is 'manager'
- **5. Ik mis data van mijn Sontek (of ander seriële sensor).**
- Controleer op onze support pagina of u de laatste firmware versie gebruikt.
- **6. Ik heb bovenstaande gecontroleerd, maar heb nog steeds problemen met configuren of heb een andere vraag.**
- Stuur een email naar onze service afdeling via service@observator.com met minimaal de volgende informatie:
	- o Serie nummer (in **Geavanceerde Configuratie** )
	- o Firmware versie (Software Versie in **Geavanceerde Configuratie** )
	- o OMC-programmer versie nummer
	- o Uw configuratie XML-bestand
	- o Uw vraag…

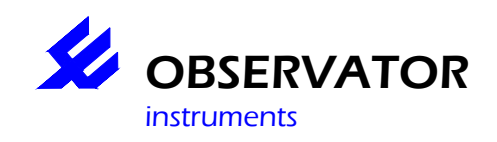

# **Korte Handleiding OMC-045-II**

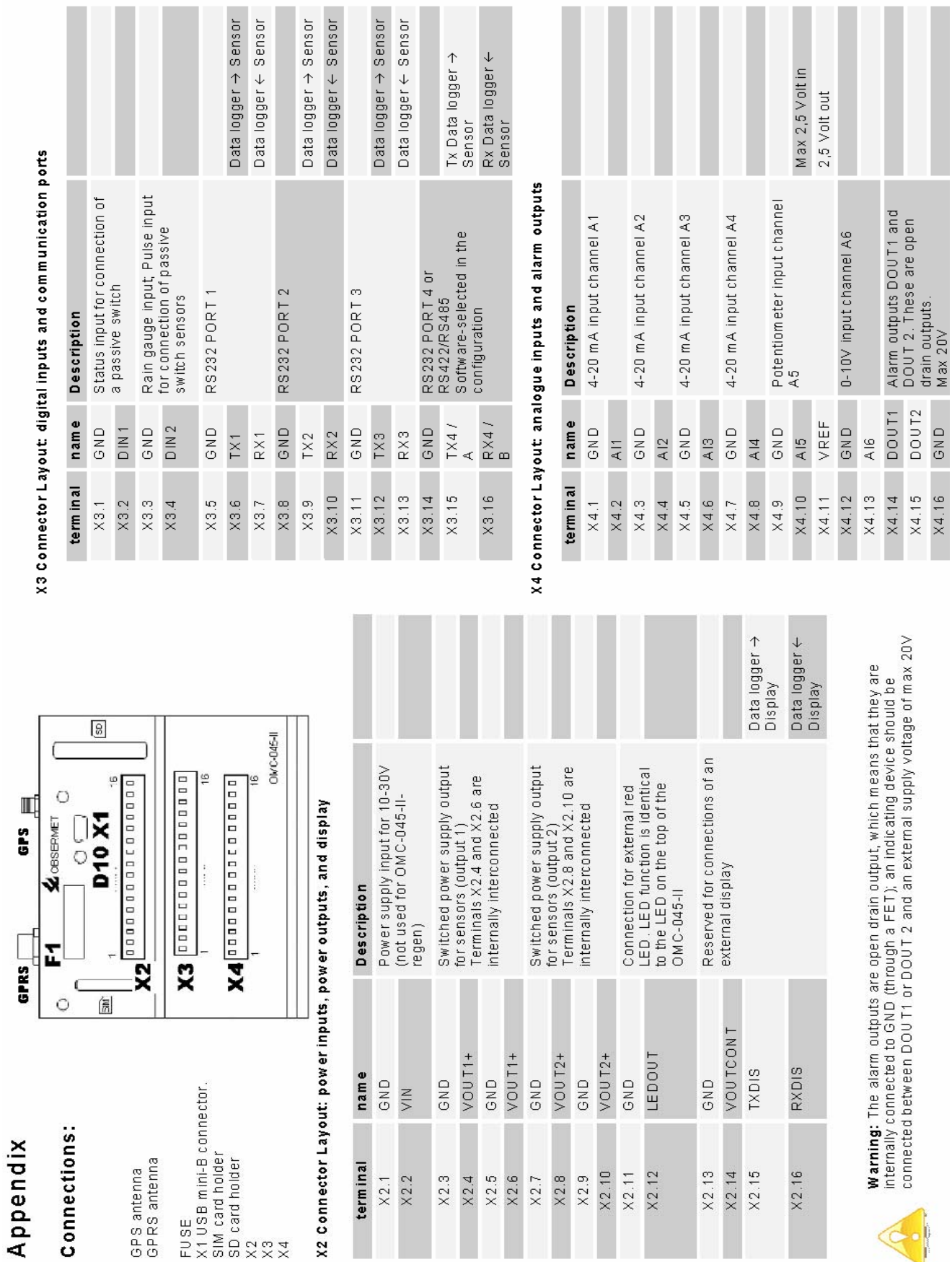